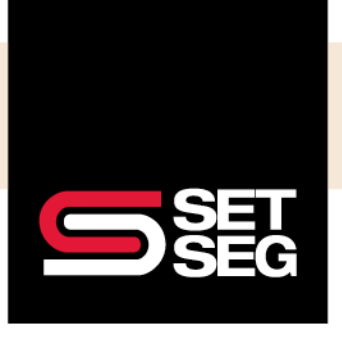

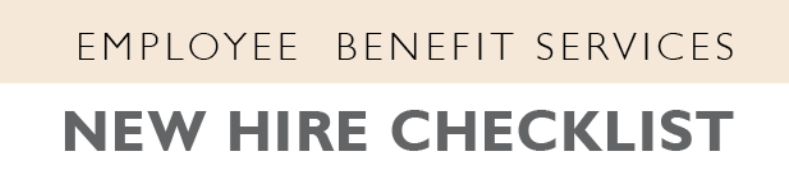

- 1. Select **Add Employee Quick Link** on the Employee Navigator home page to add the new employee's information
- 2. Add employee's salary to the Annual Base Salary field **Note:** Do not enter any information in the Annual Benefit Salary field

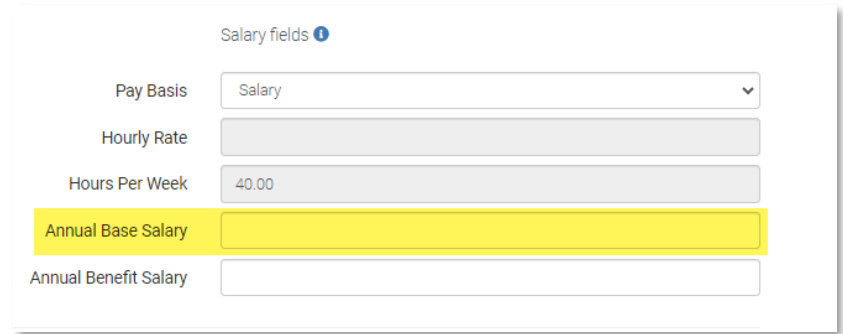

- 3. If the employee has a working day waiting period, enter their benefits effective date as the hire date **Note**: If the employee is a rehire, go to the employee's profile on Employee Navigator and select **Rehire** under Termination Actions
- 4. If the district is employee facing, send the employee a registration email **Note:** If your district is not employee facing, select **No, not now**

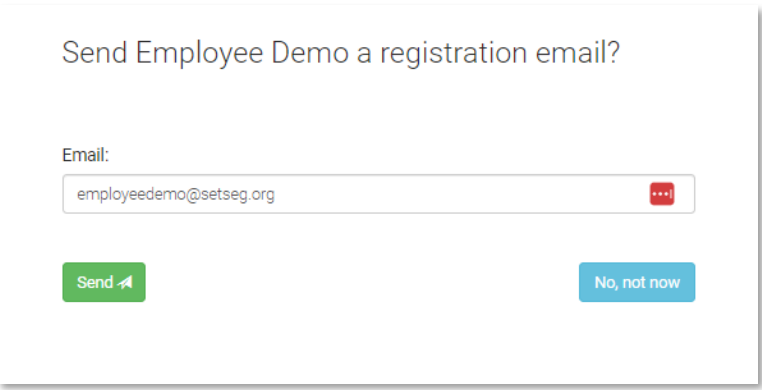

- 5. Go to the employee's profile and add their address, dependents, and other contact information
	- It is our recommendation to add the social security numbers for both the spouse and the dependents to facilitate proper enrollment in their medical, dental, and vision carriers
	- All required fields will be noted with a red asterisk

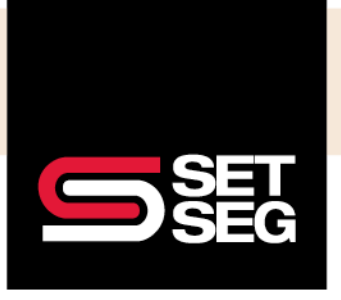

## EMPLOYEE BENEFIT SERVICES **NEW HIRE CHECKLIST**

- Please complete the Disabled selection to ensure a disabled dependent will not automatically age off the policy incorrectly
- 6. Make the employee's benefit elections (if the district is not employee facing) by going to the Employee's home page and clicking **New Hire Enrollment** located in the Employee Management tab

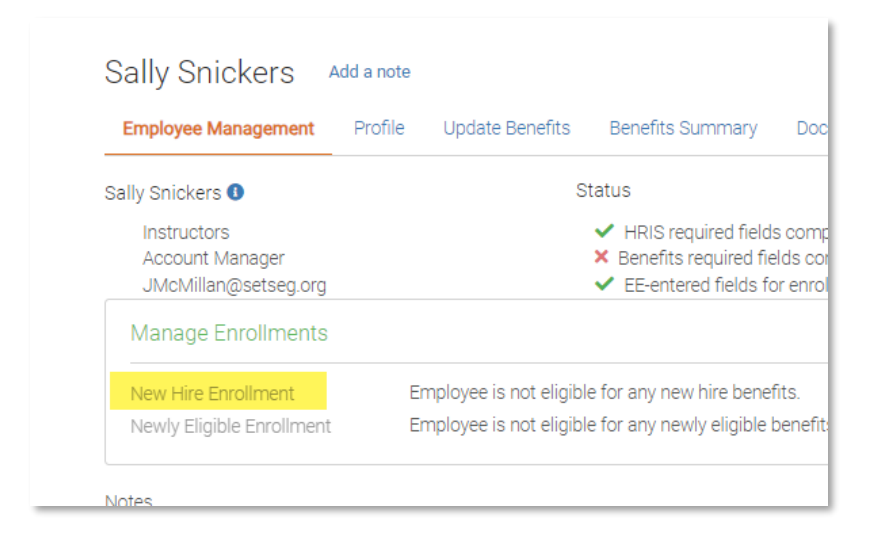

7. Make sure to select the applicable dependents **and** the correct plan **Note:** If the employee chooses to waive a benefit, scroll down to the bottom of the page, and select **"Don't want this benefit?"**

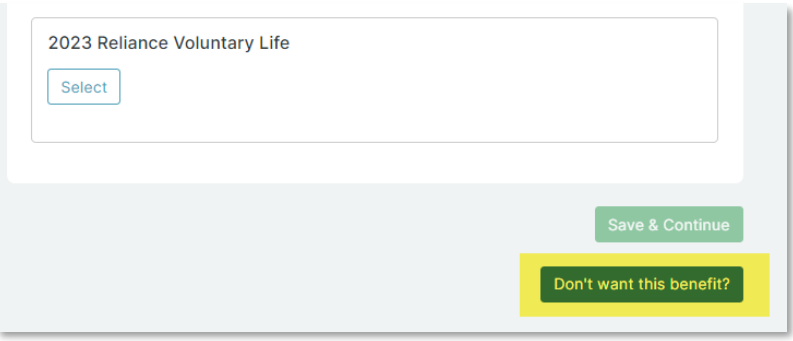

- 8. **Review** the employee's elections and click to sign that they are complete and accurate
	- If a correction is needed, click **View Steps** on the side progress bar and make the desired changes, then sign to complete benefit elections
- 9. If the district allows employees to make their own elections, navigate back to the home page and click **Approve pending benefit enrollments** under Things to do to review and approve their elections